, [blender,](https://moro.kr/tag/blender?do=showtag&tag=blender) [manual](https://moro.kr/tag/manual?do=showtag&tag=manual)

# **블렌더 3D 공뷰용 참고자료들**

- <http://mmdguide.tistory.com/861>
- <https://blog.naver.com/jungwan82/20152998612>
- <https://blog.naver.com/jungwan82/20153010074>
- <https://blog.naver.com/jungwan82/20153062792>

 $\qquad \qquad , \qquad \qquad , \qquad \qquad ,$ 

#### **장면 Scene**

- New the value of  $\sim$
- Copy Settings는 장면의 설정값들을 복사하여 비어있는 장면을 만듭니다. 예를 들어 Render
- 성창에서 해상도를 변경하였다면 새로 만들어지는 장면도 같은 해상도를 갖습니다. • Link Objects  $( , , , , )$  (  $, , )$

을 공유합니다. 따라서 두 장면에 같은 물체를 다른 위치에 배치할 수 있습니다.

- 하게 됩니다. Link Object Data 는 물체의 배치는 공유하지 않고 실제 물체의 데이터(나무의 모양, 재질 등)
	- Full Copy 않습니다.

#### **Context**

 $\blacksquare$ Render:  $\blacksquare$ ,  $\blacksquare$ 

속성창은 아래와 같이 여러 개의 컨텍스를 가지고 있습니다.

- Scene : The Scene state  $\sim$   $\frac{1}{2}$ ,  $\frac{1}{2}$
- World :  $\qquad \qquad , \qquad \qquad , \qquad \qquad , \qquad \qquad ,$  (Ambient Occlusion)
- Object : 물체의 위치, 회전, 크기 등의 정보와 레이어 위치, 3D View에 보여지는 방식을 설정
- Constraints:
- Modifier : 실제 정점 데이터의 조작 등 수정할 수 있는 방식을 수정할 수 있는 방식을 수정할 수 있는 방식을 수정할 수 있는 방식을 수정할 수 있는 방식을 수정할 수 있는 방식을 수정할 수 있

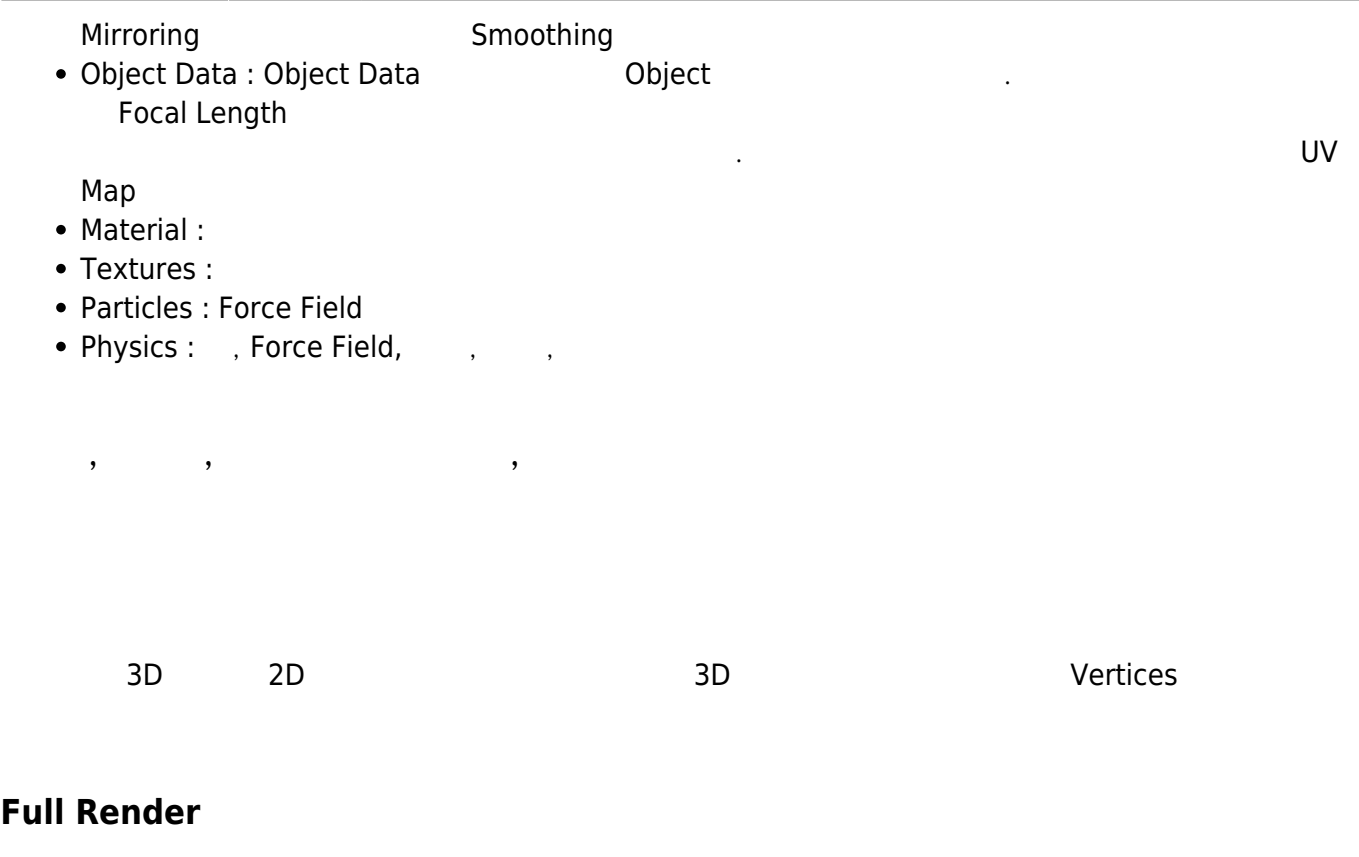

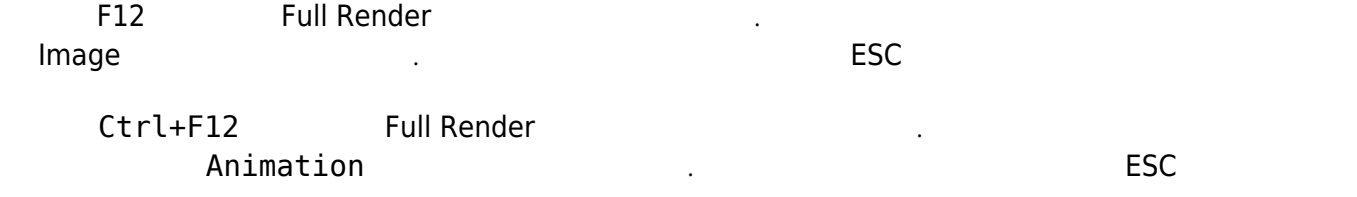

### **OpenGL**

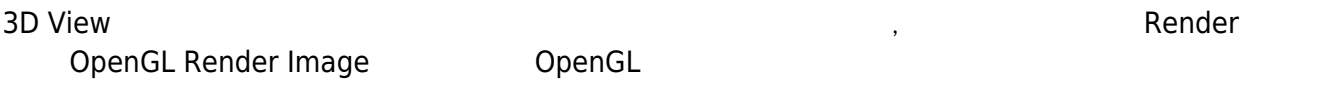

OpenGL<br>
BenGL Full Render

#### **3D View**

 $\frac{1}{\sqrt{2}}$ 

 $\bar{\mathbf{r}}$ 

l.

Display Only Render

ï

**언두, 리두, 백업 파일 관리**

- <https://blog.naver.com/jungwan82/20153248202>
- **언두관련 기능 활성화/비활성화**
	- **기본 장면 설정하기, 스크린샷, 스크린캐스트 기능 활용하기**

## **Screeshots and Screencasts**

- 블렌더 스크린샷 : 작업 중에 발생한 문제를 보여주면서 도움을 요청 할 때나 모델리의 진척도가  $\epsilon$
- 블렌더 스크린캐스트 : 시간에 따른 작업 내역을 보여줄 수 있어서 교육 목적으로 유용

# Ctrl+F3 .

#### Alt+F3 을 누르면 블렌더 스크린캐스트 기능이 시작. 이 기능은 화면의 변화를 동영상으로 만들어 주기

 $\bar{a}$ 

blender -p 0 0 1920 1080 0,0 1920 1080 **.** 

면 스크린캐스트 동영상을 만들 때 매우 유용.

**저장, 로드, 파일 브라우저, 지원 포맷**

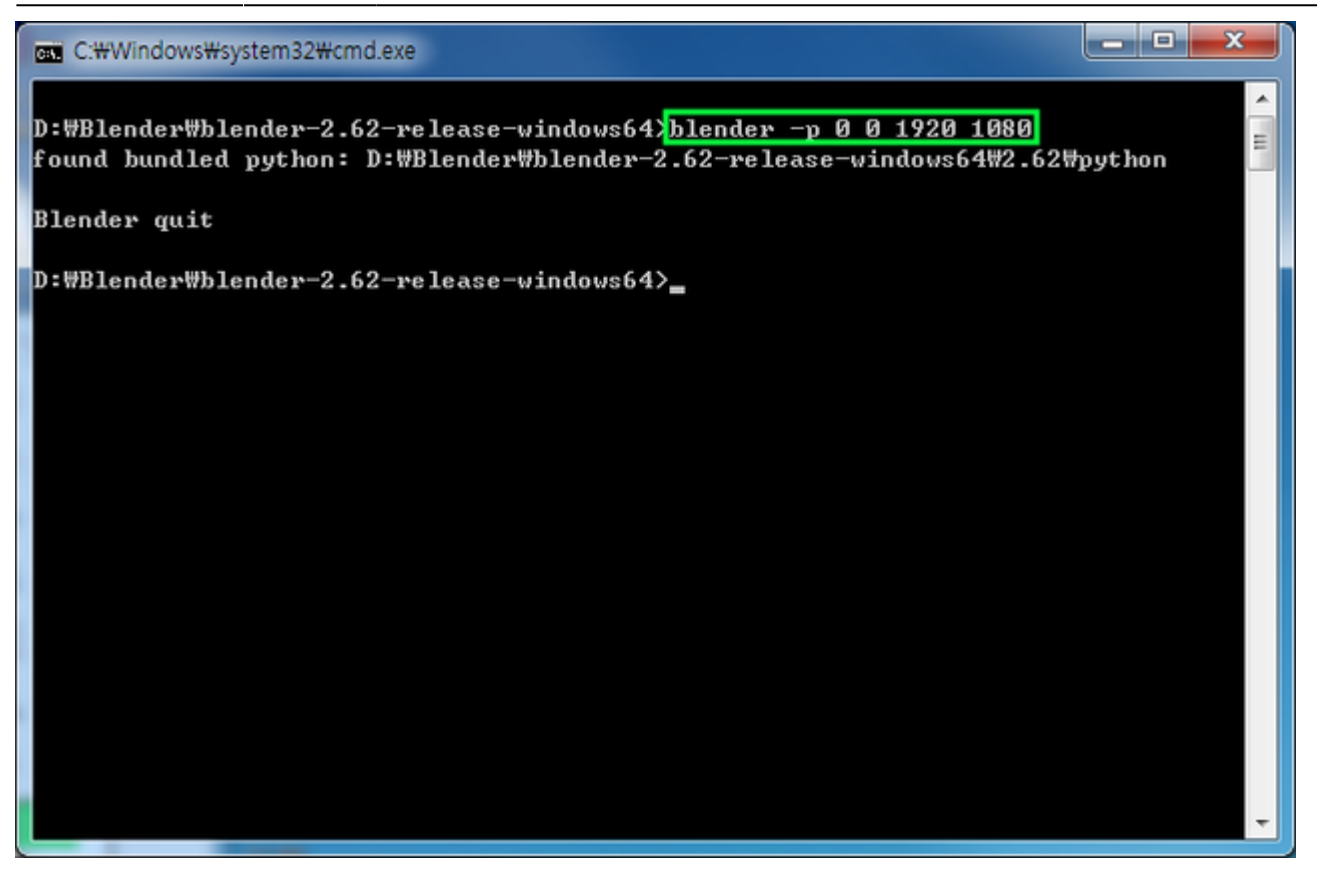

 $\pmb{\times}$ 

- $-BMP$
- DDS
- SGI IRIS
- PNG
- JPEG
- JPEG 2000
- Targa
- Targa Raw $($
- TIFF
- $\bullet$  AVI
- AVI JPEG
- AVI RAW
- Frame Server
- H.264

**블렌더 라이브러리 데이터 시스템, 데이터 불러오기/링크하기**

 $($  ,  $)$ 

- MPEG
- Ogg Theora
- QuickTime
- Xvid

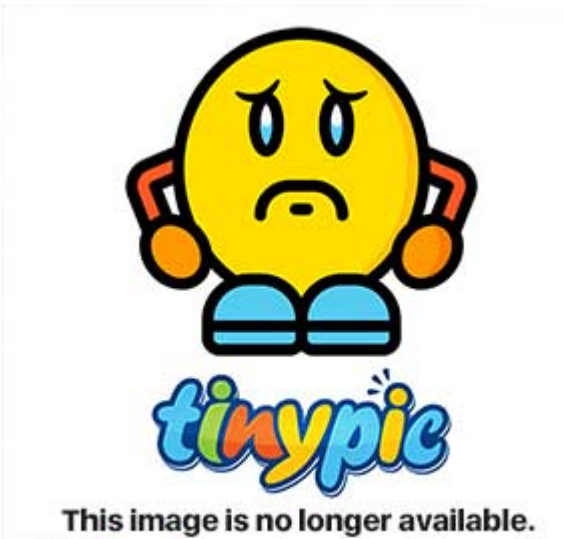

Visit tinypic.com for more information.

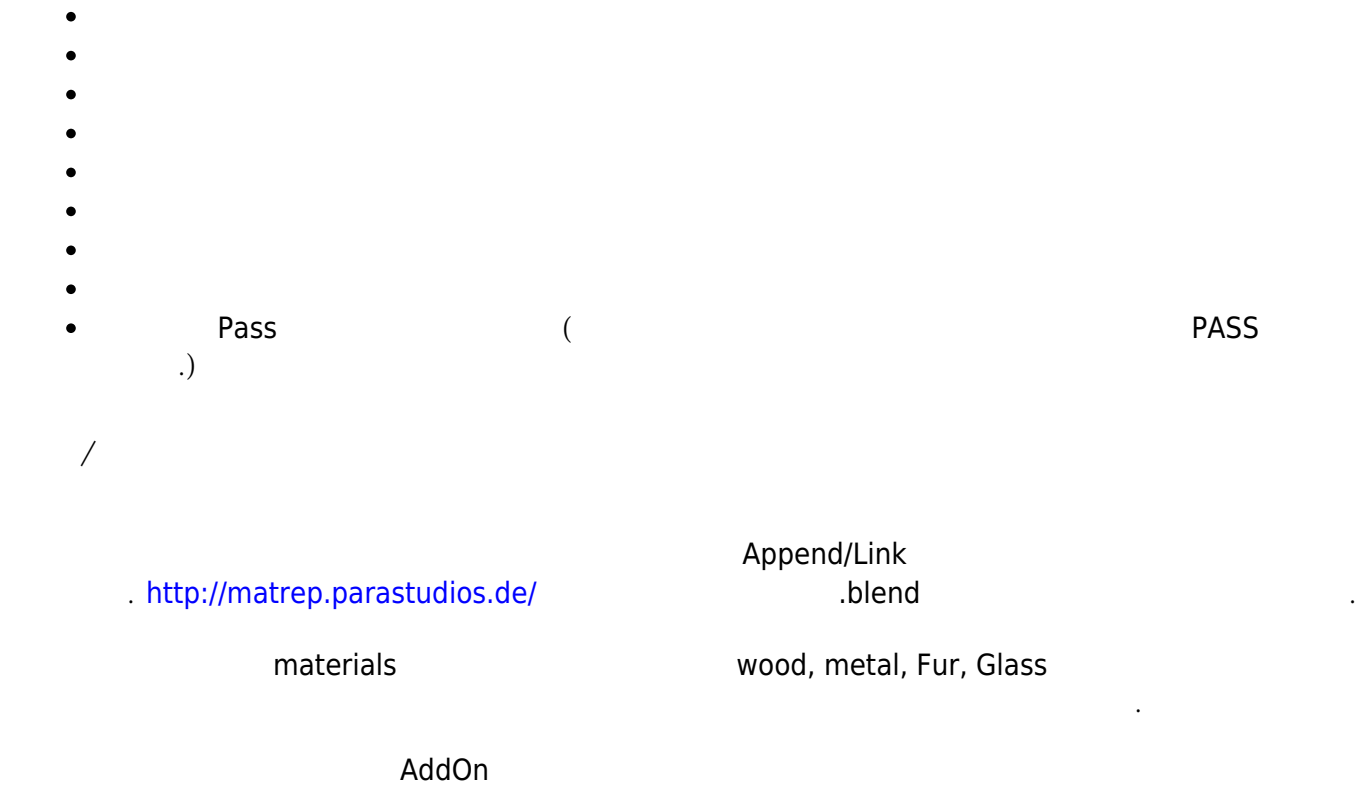

ShaderTool[\(http://shadertools.tuxfamily.org/](http://shadertools.tuxfamily.org/)) AddOn 2012

Armature Protected

 $\mathbb{R}^2$  Link 1  $\mathbb{R}^2$  m s  $\mathbb{R}^2$  m s  $\mathbb{R}^2$  m s  $\mathbb{R}^2$  m s  $\mathbb{R}^2$  m s  $\mathbb{R}^2$  m s  $\mathbb{R}^2$  m s  $\mathbb{R}^2$  m s  $\mathbb{R}^2$  m s  $\mathbb{R}^2$  m s  $\mathbb{R}^2$  m s  $\mathbb{R}^2$  m s  $\mathbb{R}^2$  m s  $\mathbb{R}^$ 집이 불가능합니다. 왜냐하면 그 데이터는 다른 파일에 들어 있기 때문. 팀 환경에서 일을 할 경우에는 이보다는 좀 더 유연한 접근 방법이 필요함. 예를 들어 리깅이 되어 있는 캐릭터를 라이브러리에서 불러

와서 포즈만 변경을 가하고자 하는 경우 프록시 오브젝트가 도움이 됨. 이 때 변경을 줄 수 없는

# **Proxy Objects**

#### <https://www.blendswap.com/>

있는데 이 데이터는 Protected로 설정되어 있습니다. 녹색 박스가 쳐진 영역 안에 보시면 두번째 레이어

 $\overline{\phantom{a}}$ ,  $\overline{\phantom{a}}$ 

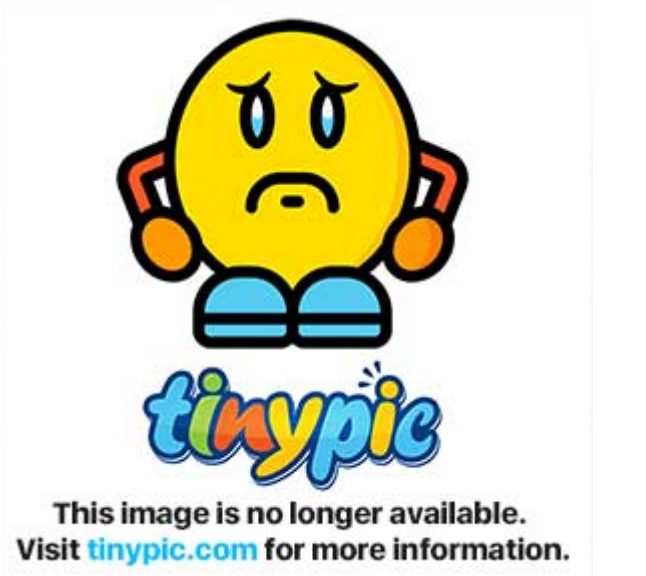

Armature 2 km and a control and a control and a control and a control and a control and a control and a control and a control and a control and a control and a control and a control and a control and a control and a contro

, which is a the set of the set of . out the theoretical set of the  $h$  blend  $h$ 

Ctrl+Alt+P

**3D View** 

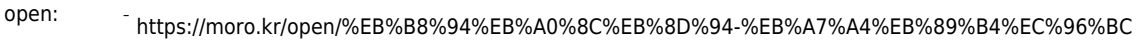

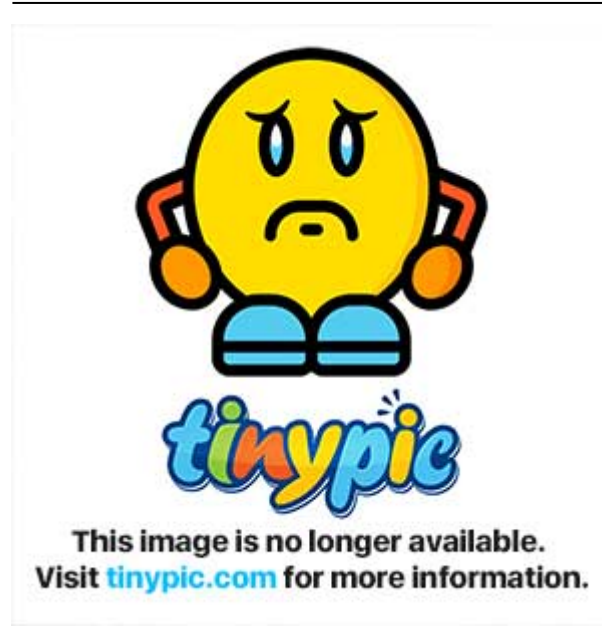

# **물체의 이동/회전/스케일 Transformation**

 $3D$  2D  $2D$ 

# **3D View**

3D View 30 Niew 30 Niew 40 Niew 40 Niew 40 Niew 40 Niew 40 Niew 40 Niew 40 Niew 40 Niew 40 Niew 40 Niew 40 Nie

- $\Box$
- $\bullet$  Ctrl + D
- $Ctrl + D$

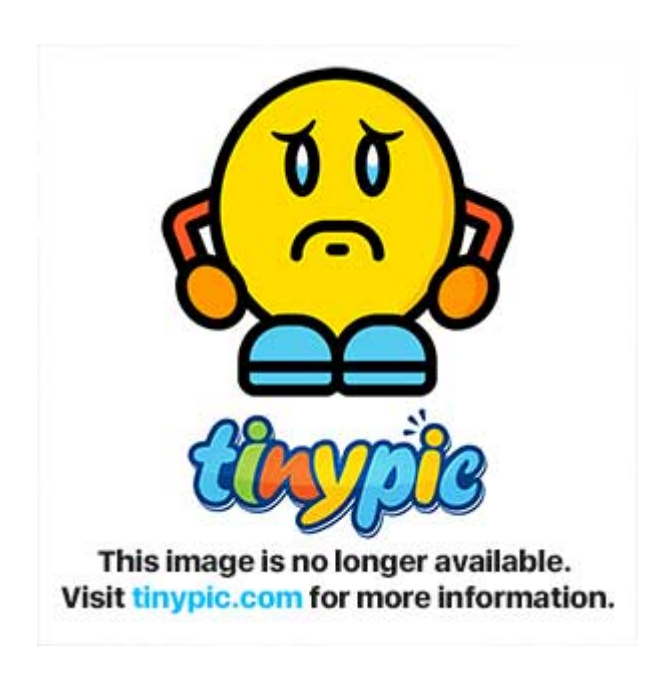

View: Philosophy Allen Andrew Englisher Allen Andrew Englisher Allen Andrew Englisher Allen Andrew E

- Cursor: 3D Cursor
- Surface:
- Stroke:

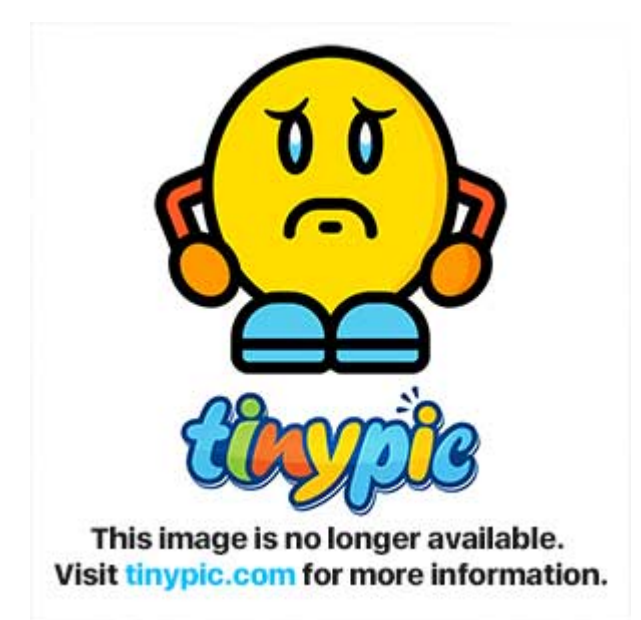

- Manhattan Distance :
- **Euclidean Distance :**
- **Eraser Radius:**
- Smooth Strokes:

# **오브젝트 1/4, 오브젝트 개요, 선택 Selection**

이 만큼 쌓으면 됩니다. 이러한 절차적 모델링은 프로그램 언어로 표현할 수 있습니다. 블렌더는

 $3D$  , , ,

- Objects
- Meshes
- Curves
- surfaces
- Text
- Meta Object
- Duplications
- $\bullet$  Modeling Script :

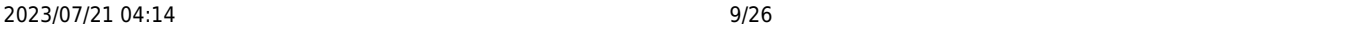

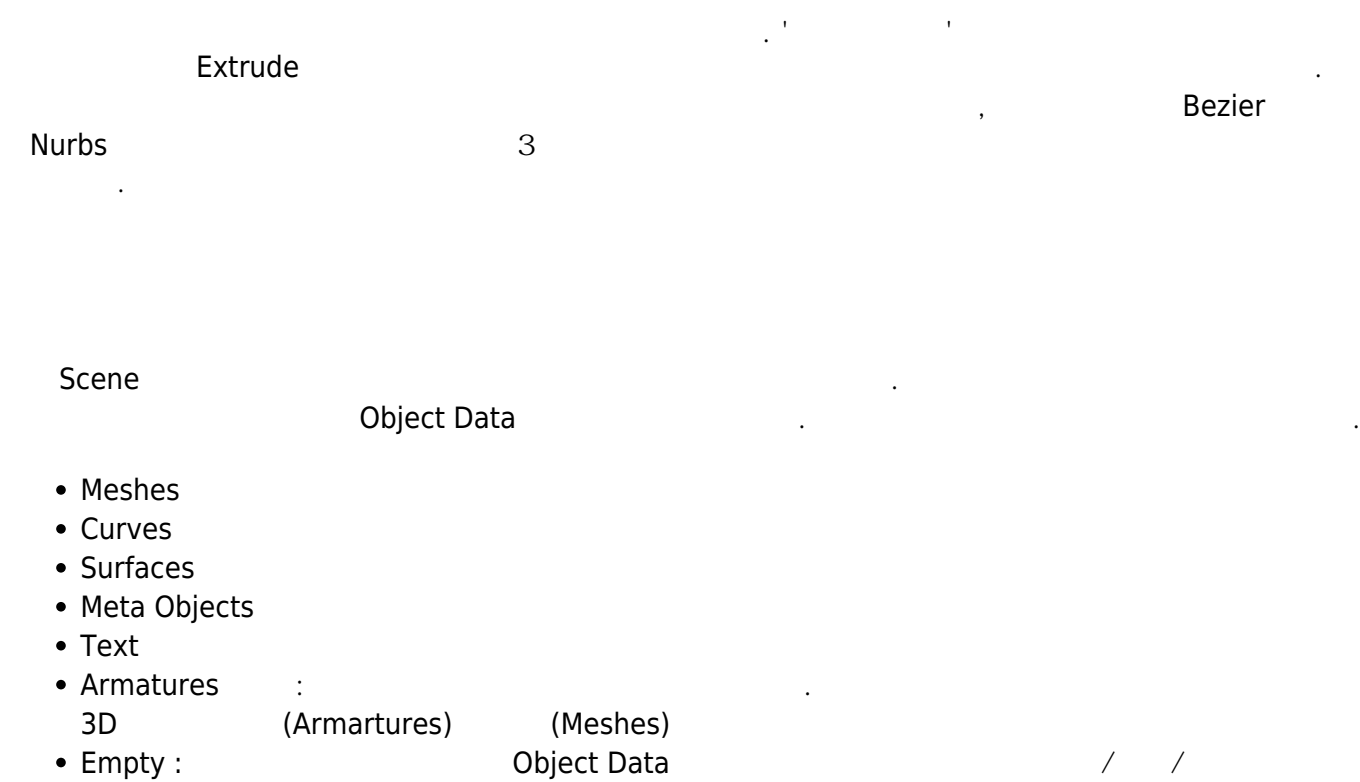

만 가지고 있는 무형의 물체임이 되는 모조적인 역할을 수행하는 데 매우 보조적인 역할을 수행하는데 예를 들어서 가지고 있는데 예를 들어서 가지고 있다.

- Camera
- Lamps
- Force Field:

**Orgin** 

원의 위치가 중점의 위치입니다.

직임을 만들어 주는 역할을 합니다.

조정할 수 있어서 편리합니다.

모든 Participation According Participation According 가지고 있습니다. 공간산에 유치하고 있습니다. 중국 공간산에 유치하고 있습니다. 중국 공간산에 유치하고 있 는 지점을 나타냅니다. 오브젝트를 선택하면 해당 오브젝트 중앙에 조그마한 원이 그려지는데 바로 이

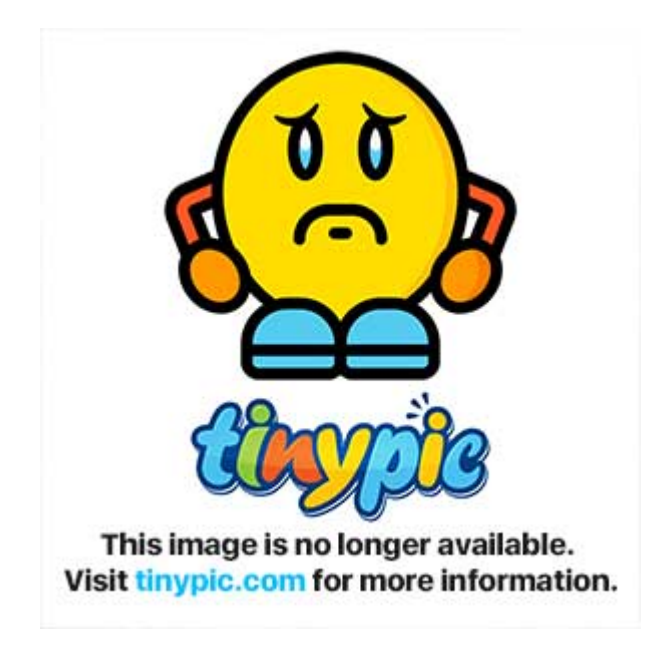

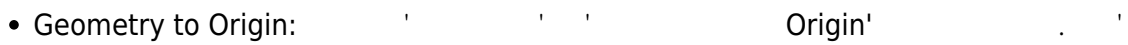

Various Ways - https://moro.kr/

- 중점'은 물체를 구성하는 Geometry 의 중점으로 임의로 정할 수 없다.
- Origin to Geometry
- Origin 3D Cursor

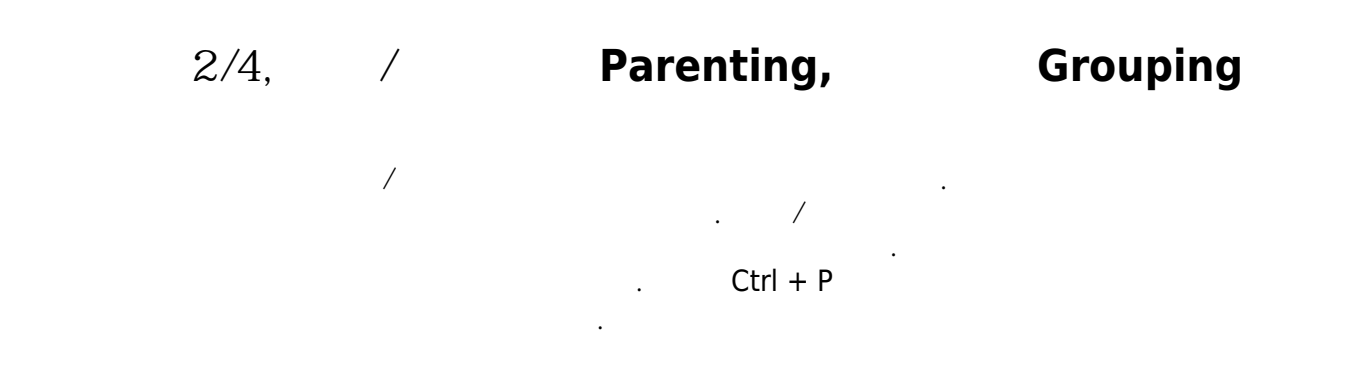

오브젝트 중점과 다를 수가 있는데 왜냐하면 오브젝트 중점은 임의로 정해질 수 있는 반면에 '실제

Good to know:

가게 그러한 3D View (And the View And the View And the View And the Ctrl+P  $\sim$  And the Ctrl+P

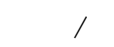

키로 부모 자식 관계를 설정했을 때는 부모의 역행렬을 자식 행렬에 곱해주기 때문입니다.

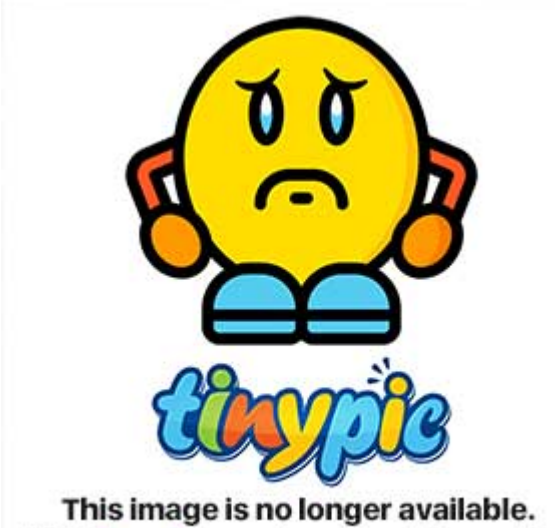

Visit tinypic.com for more information.

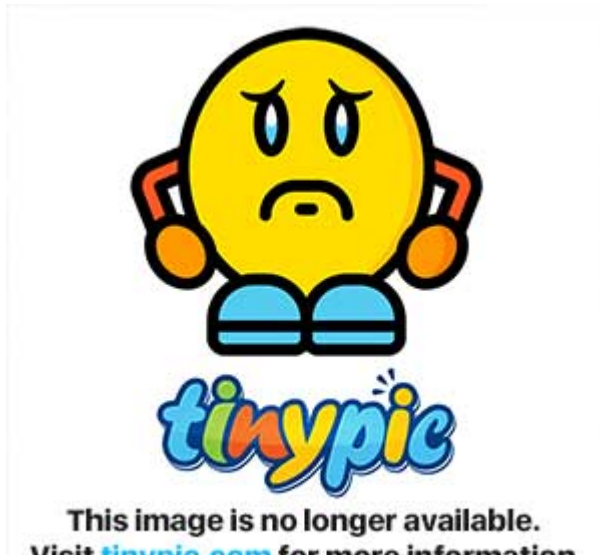

Visit tinypic.com for more information.

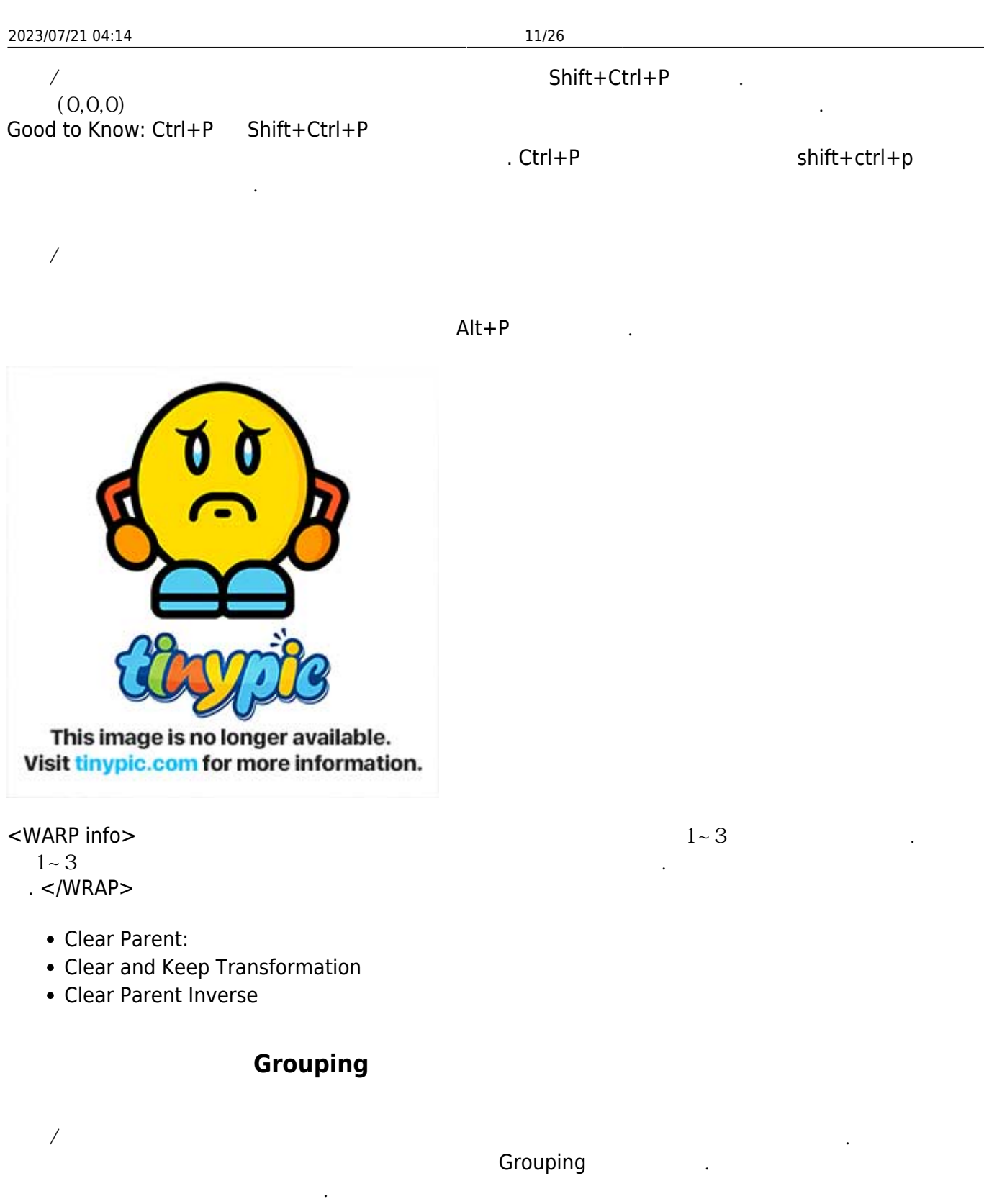

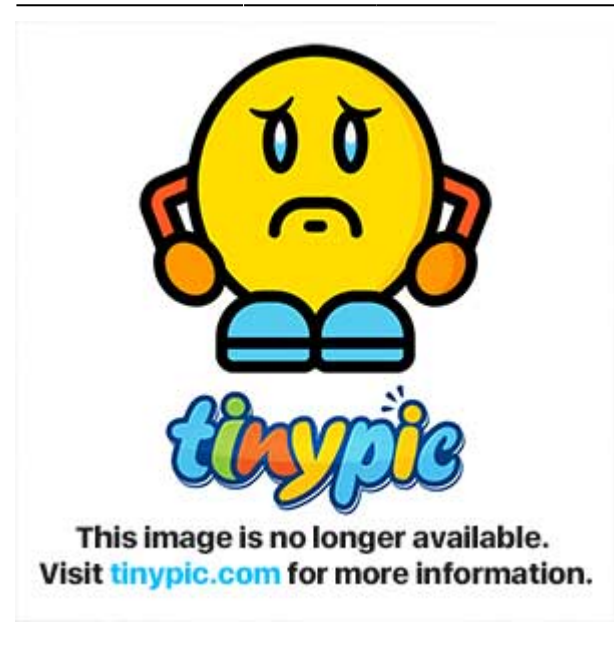

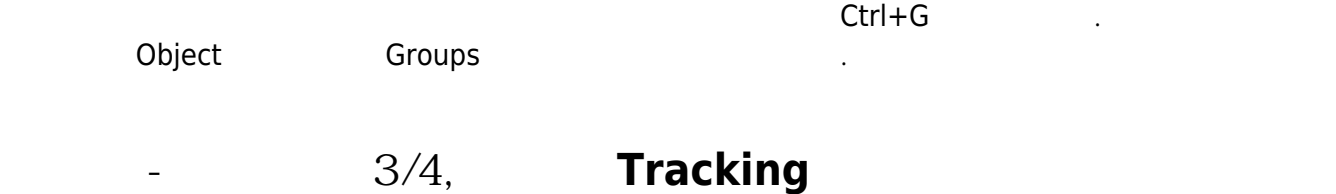

 $\overline{\phantom{a}}$ 

#### <https://blog.naver.com/jungwan82/20153948863>

트랙킹은 한 오브젝트를 다른 오브젝트가 있는 방향으로 항상 바라보도록 만드는 것입니다. 바라보는 오 그러**드** Tracker Tracker 로그 부르고 바라보는 Target 로그 Hotel Expediate Hotel Expediate Hotel Expediate Hotel Expediate Hotel Expediate Hotel Expediate Hotel Expediate Hotel Expediate Hotel Expediate Hotel Expediate Hotel Expediate H 이 이동하게 되면 추적자는 타겠을 때문에 대해 보면 추적자는 타겠을 때문에 대해 보면 추적자를 이용하게 되면 추적자를 이용하게 되면 추적자를 이용하게 되었다. 바라보도록 회전이 됩니다.

 $Ctrl+T$ 

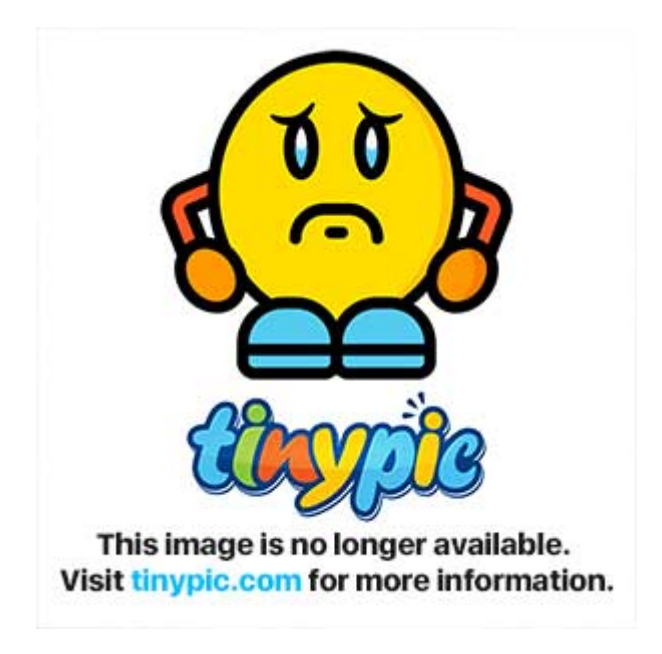

• Damped track Constraint :

니다.

을 설정 할 수 있습니다.

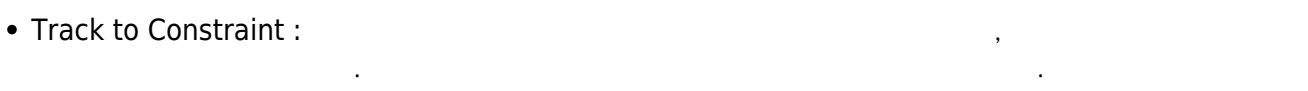

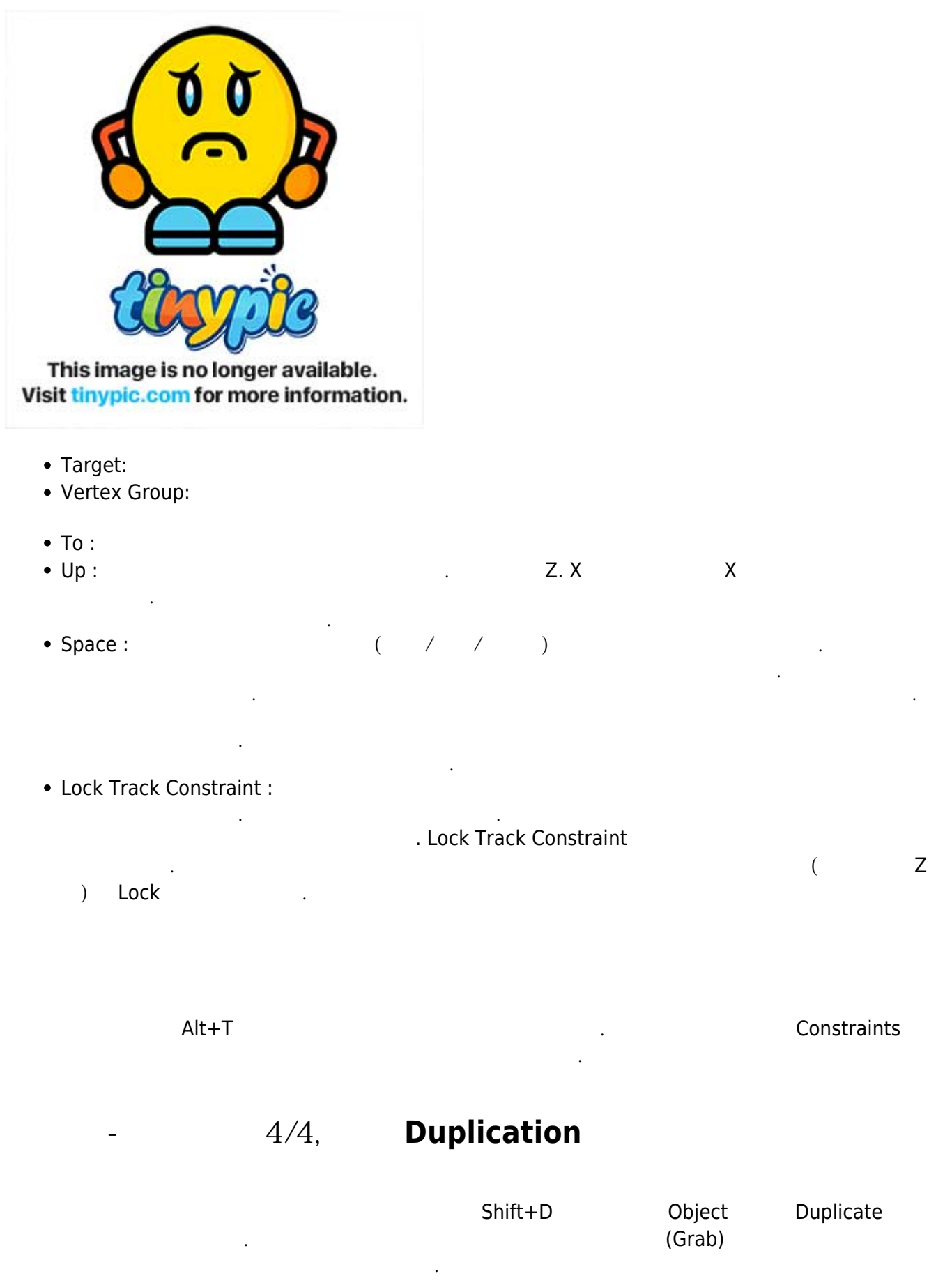

#### **Linked Duplicates**

Object Data

다른 오브젝트에도 반영이 됩니다.

 $Alt+D$   $\ldots$ 

공유하는 오브젝트가 만들어지고 그랩상태가 됩니다. 원하는 곳으로 복사된 물체를 이동시키고 왼쪽 클

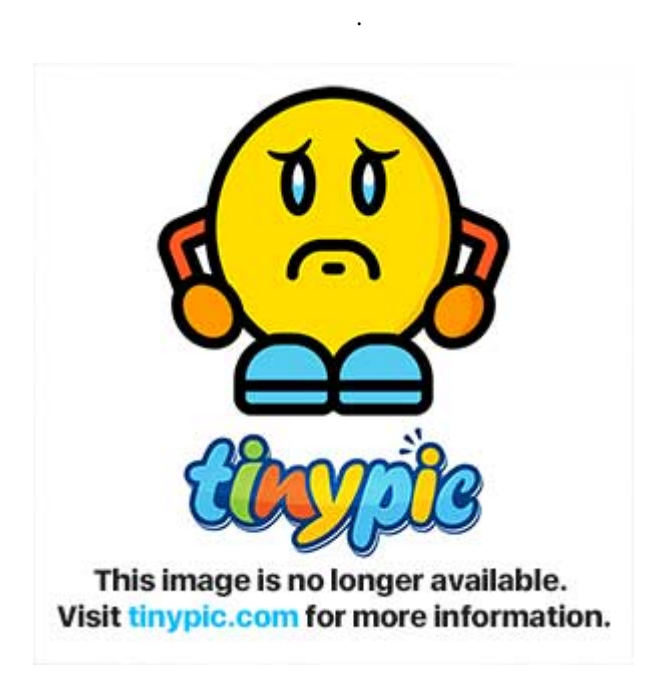

### **Procedural Duplication**

블렌더는 아래와 같이 좀 더 강력한 복사 기능들을 제공합니다.

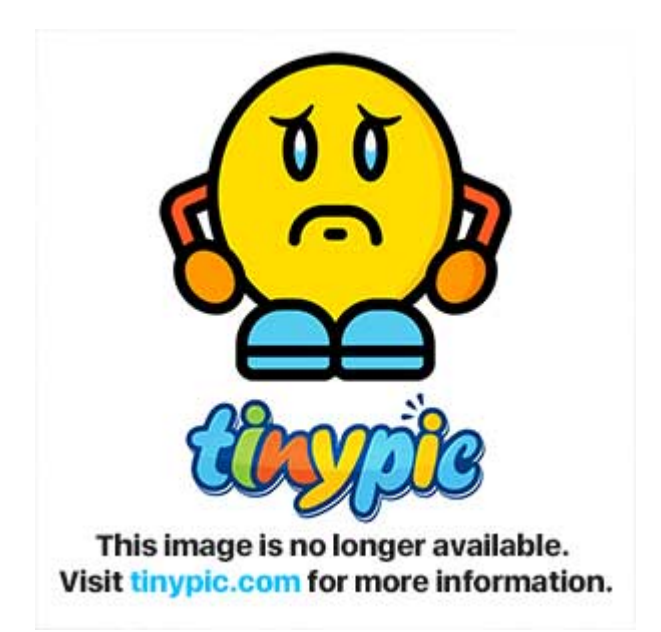

#### **Dupli Frame**

- 커브의 Path Animation 기능을 사용하여 특정 Frame에 해당하는 Path 위의 위치에 물체를 복사할 수 있 습니다. 아래는 사용 예입니다.
	-
	- 1. Shift+A Curve→Circle S 2. Circle 2. Circle 2. Circle 1. Circle 2. Circle 2. Circle 2. Circle 2. Circle 2. Circle 2. Circle 2. Circle 2.
	- 16 . 16
	- $3.$ 4. Circle
	- 5. **Bookstanding Community** Community Duplication Trame Speed
	- 6. Alt+O Origin

 $\blacksquare$ blend  $\blacksquare$ 

 $\mathcal{R}(\mathcal{A})$  . Even given given given given given given given given given given given given given given given given given given given given given given given given given given given given given given given given given g

<https://blog.naver.com/jungwan82/20154130359>

를 눌러 에디트 모드로 들어가면 확인할 수 있습니다.

**메시 오브젝트, 기본 매시 원형, 추가 메시 애드온**

**정점 Vertices**

시 오브젝트라고 합니다.

 $3$ 

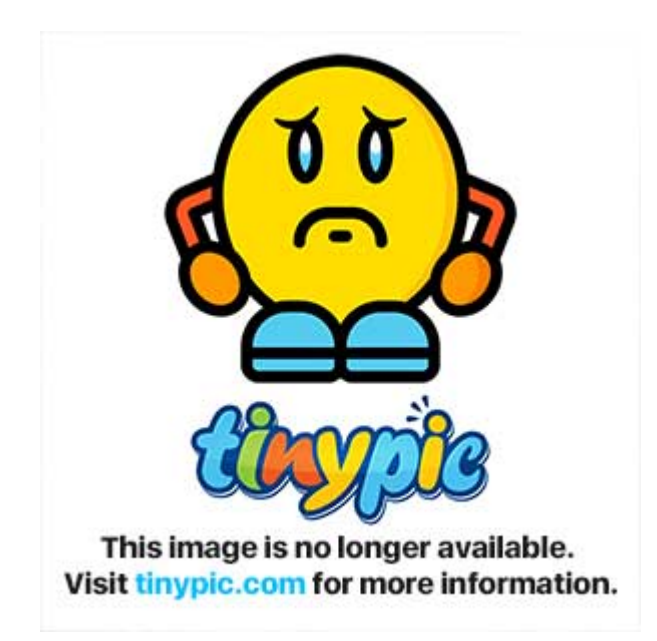

#### **모서리 Edges**

 $2$  2 and 2 and 2 and 2 and 2 and 2 and 2 and 2 and 2 and 2 and 2 and 2 and 2 and 2 and 2 and 2 and 2 and 2 and 2 and 2 and 2 and 2 and 2 and 2 and 2 and 2 and 2 and 2 and 2 and 2 and 2 and 2 and 2 and 2 and 2 and 2 and 2 Mesh Select mode The Select of Nertices/ Edges/ Faces

다.

This image is no longer available. Visit tinypic.com for more information.

개의 정점으로 구성된 사각형 면이 존재합니다.

**면 Faces**

 $1.3$ 

모서리나 면이 행이나 열로 연속적으로 배치되어 있으면 이를 모서리의 루프, 면의 루프라고 부릅니다.

**루프 Loops**

 $\mathsf{Alt}$ +

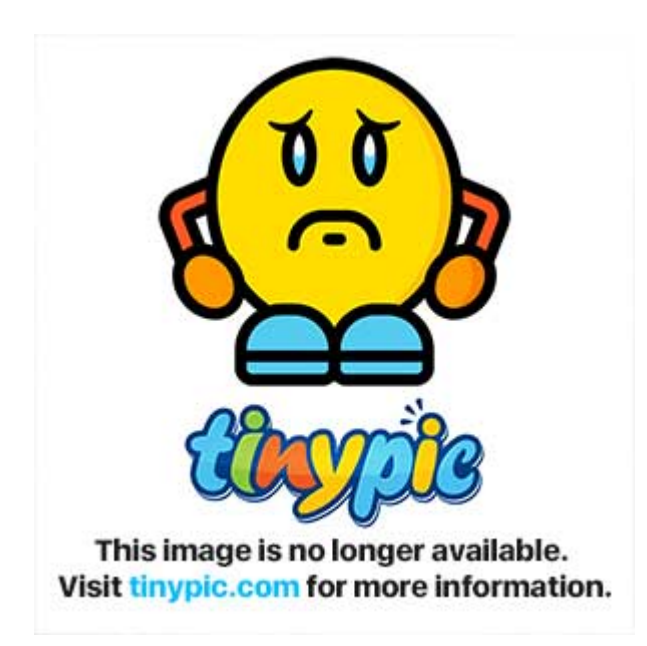

#### **Mesh Primitives**

 $\mathcal{F}$ ,  $\mathcal{F}$ ,  $\mathsf{Shift+A}$  를 녹르고 나타나는 물체를 선택하시면 될 선택하시면 길을 수가한 직후에서 물체를 선택하시면 길을 수가한 직후에서 물체를 선택하시면 길을 수가한 직후에서 물체를 수가한 직후에서 물체를 추가한 직후에서 물체를 수가한 직후에서 물체를 수가한 직후에서 물체를 선택하시면 걸어 있다.

은 정점의 정밀한 정도를 조절 할 수 있습니다.

 $Add$ -On  $\blacksquare$ 

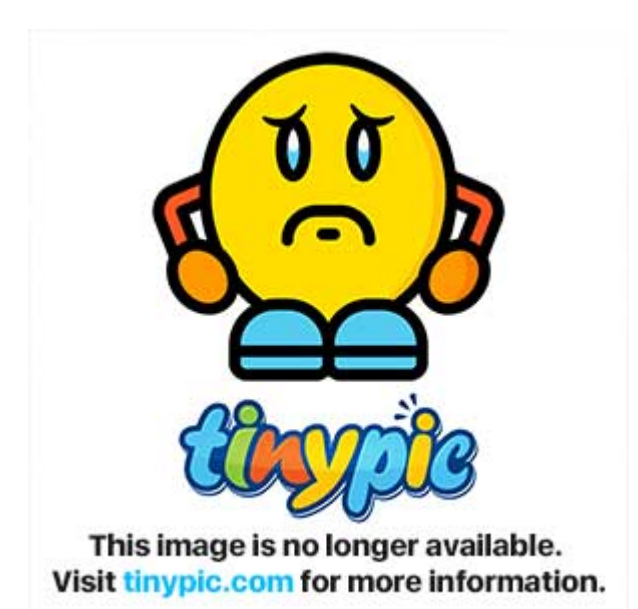

**Mesh Select Mode** 

디트 모드에서 이루어 집니다.

A 3D header<br>  $\blacksquare$  3D header 3D header Shift+

는 도구 상자 하단부에 추가된 물체를 수정 할 수 있는 패널이 나타납니다. 여기서 반지름이나, 뎁스, 혹

메시의 모양을 편집하기 위해서는 정점이나 모서리 혹은 면을 먼저 선택을 해야합니다. 모든 편집은 에

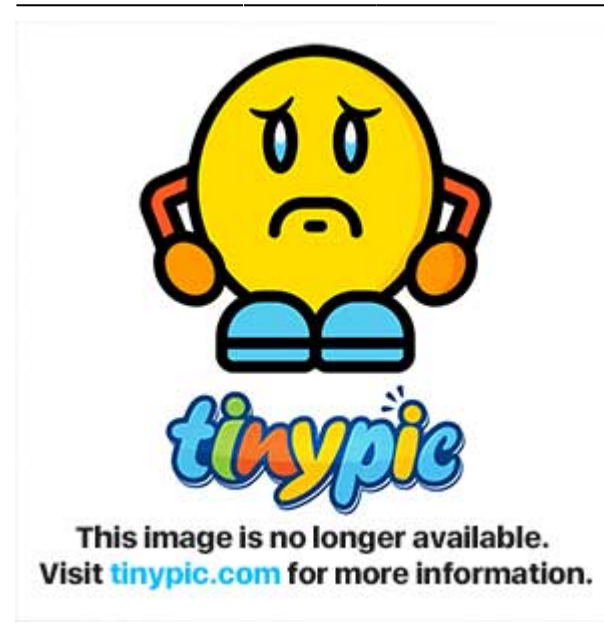

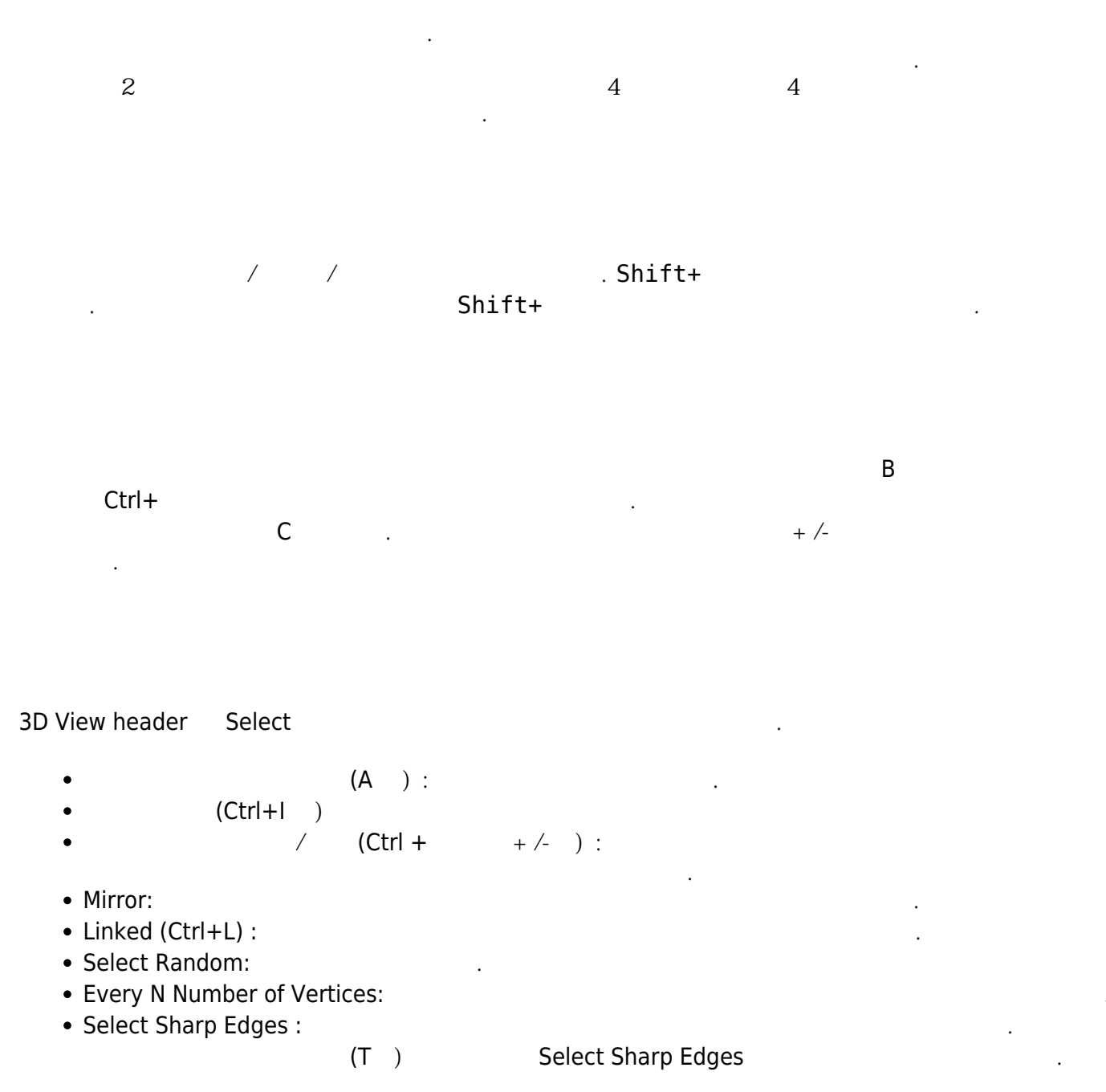

• Linked Flat Faces(Ctrl+Alt+Shift+F) :

…

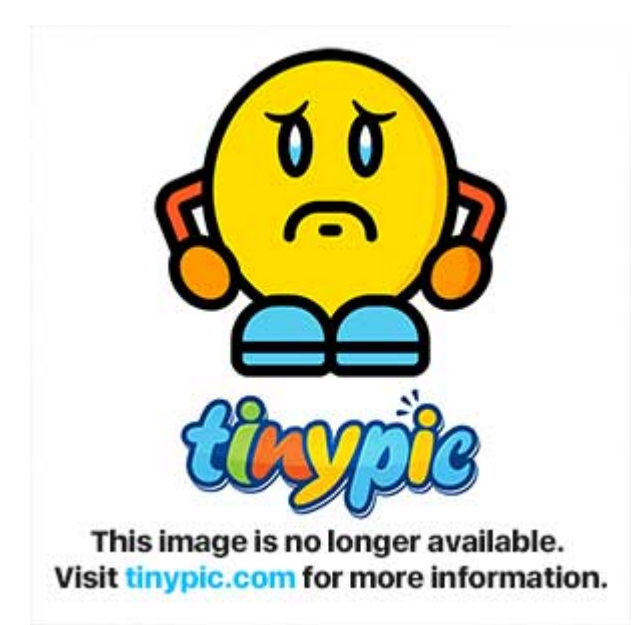

#### **Edge Ring Selection**

모서리 선택 모드에서 Ctrl+Alt+오른쪽 버튼을 모서리 위에 누르면 해당 모서리와 링을 이루는 모든 모 <u>.</u> Edge Ring 이란 서로 연결되어 있지 않고 같은 문화를 선택하고 있다. Loop

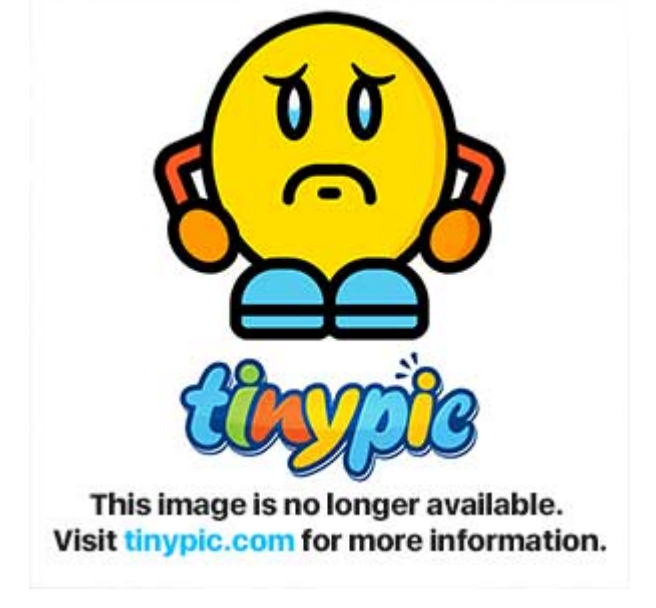

# **메시 구성요소의 변환 Transform**

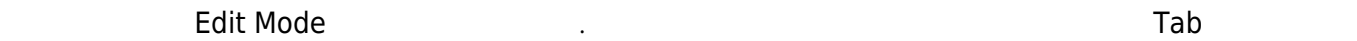

니다.

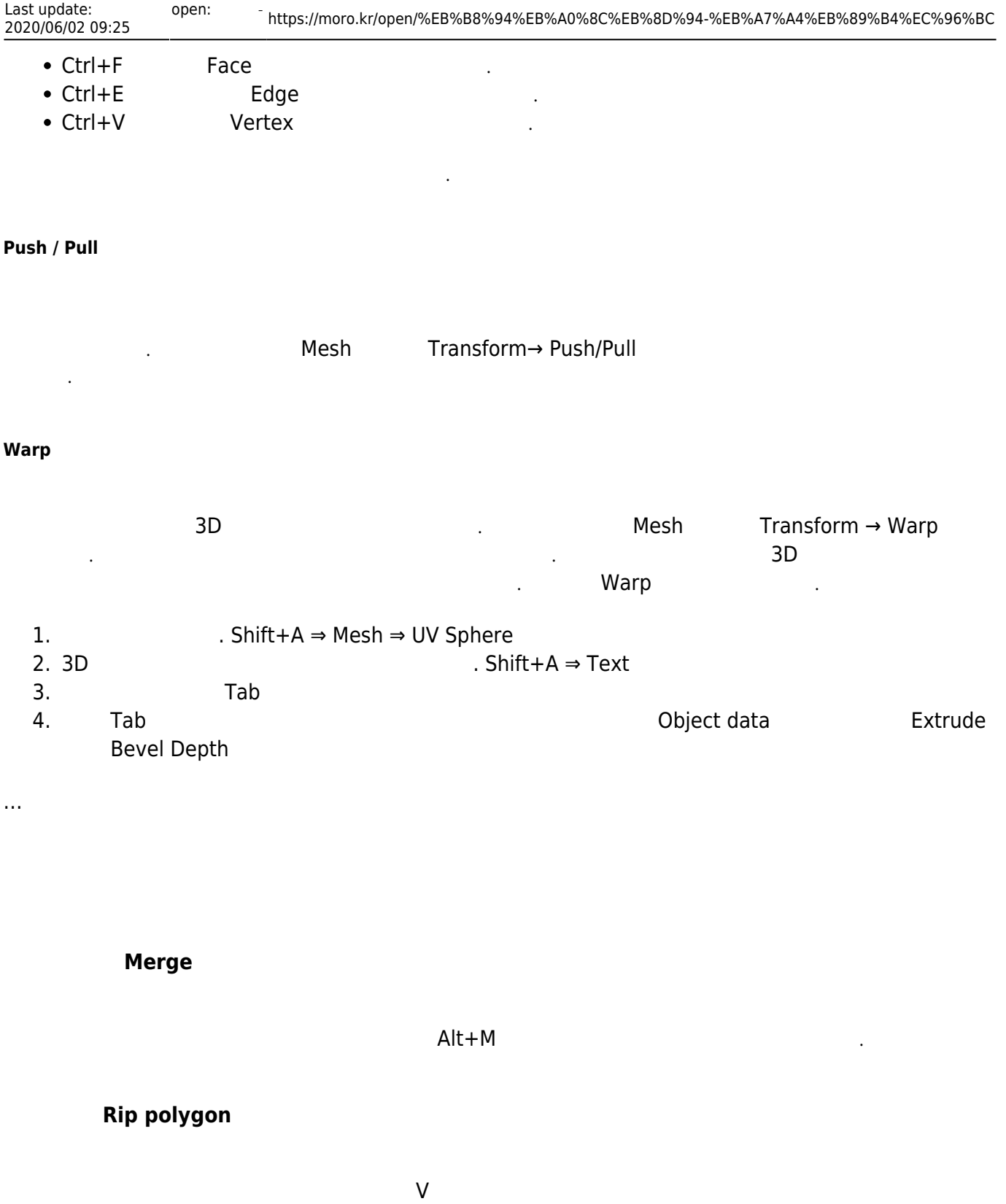

**뜯어내기 Split**

다. 선택된 정점들은 엣지를 이루어야 합니다.

선택된 정점들을 모델에서 뜯어낼 때는 단축키 Y 를 이용합니다.

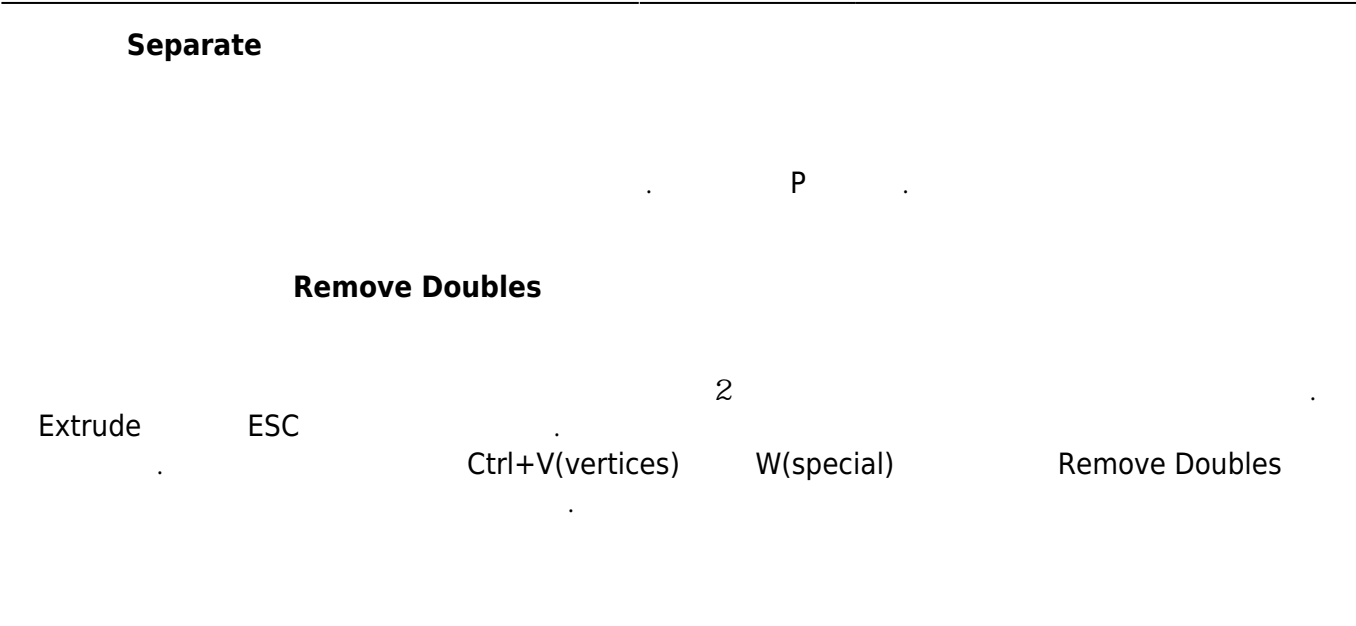

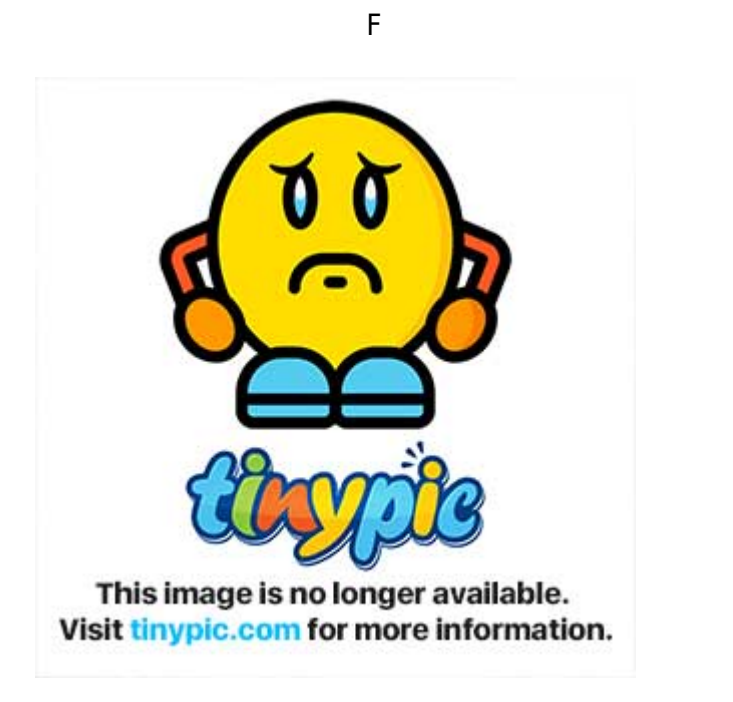

#### **Subdivide**

. Ctrl+E (Edges) W (Specials)

Subdivide 를 선택하시면 공식들을 도구성자 하는 표현을 도구성자 하는 도구상자 하나로 도구성자 하나로 도구성자 하나로 도구성자 하나로 도구성자 하나로 도구성자 하나로 도구성자 하나로 도구성자

# **Extrude, Duplication, Spin, Screw**

<https://blog.naver.com/jungwan82/20154583626>

#### **Extrude**

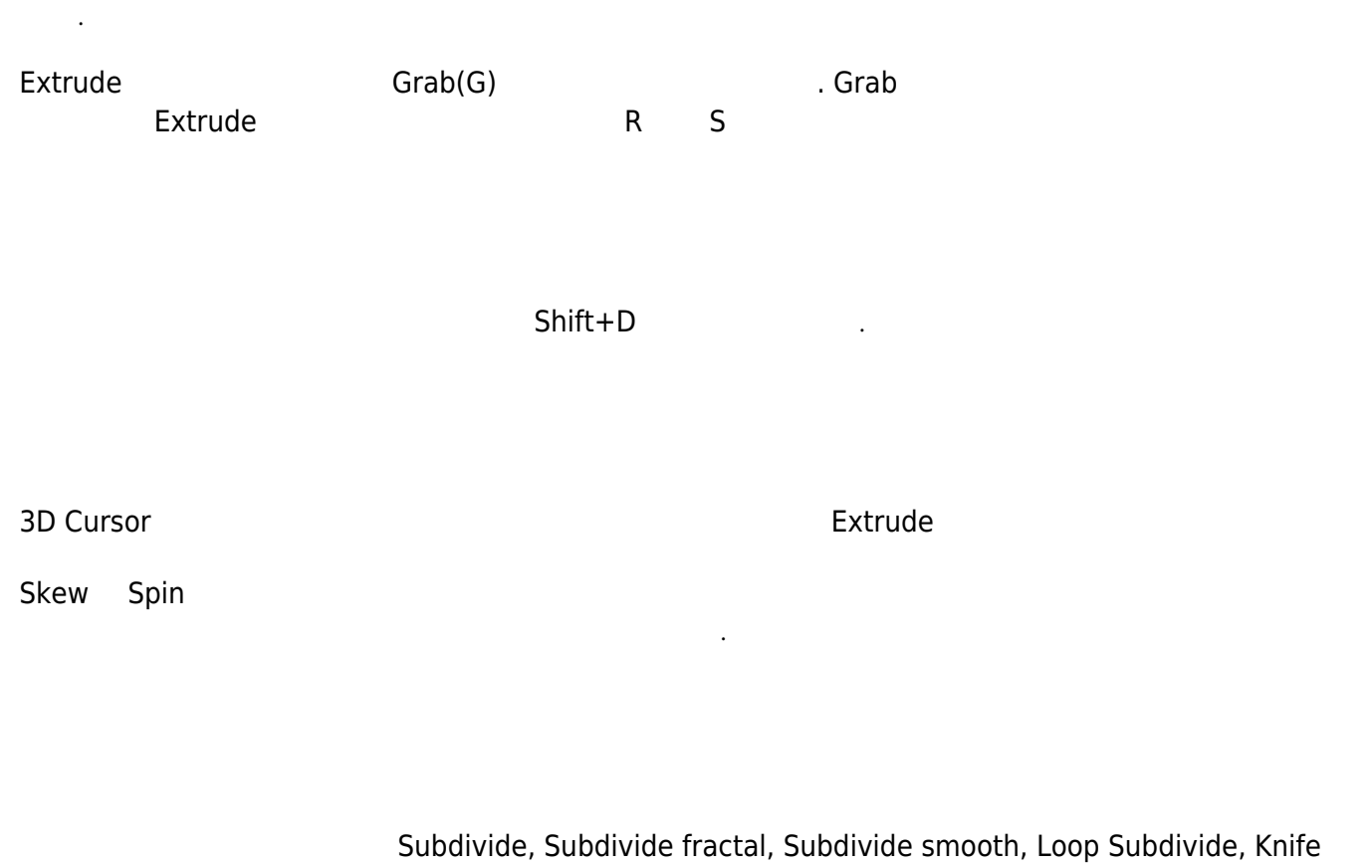

subdivide, Bevel

#### **세분화하기 Subdivide**

 $W \Rightarrow 1$ 

#### **Subdivide smooth**

 $W \Rightarrow 2$ 

#### **임의 세분화 Subdivide fractal**

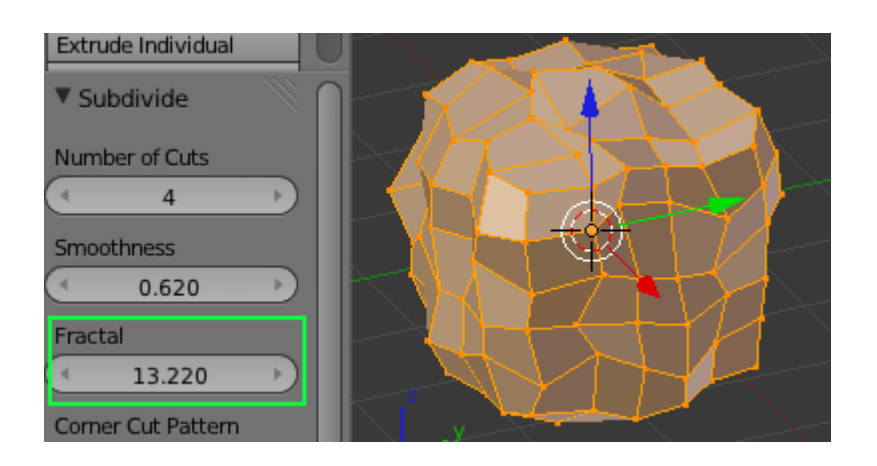

#### **Loop Subdivide**

Ctrl+R

#### **Knife subdivide**

 $K$ 

# **조각하기 Sculpting**

#### **Sculpt Mode**

 $Brush$ 를 가지고 모델 표면을 각각할 수 있습니다. 이 도와 있습니다. 이 도와 있습니다. 이 도와 있습니다. 이 도와 있습니다. 이 도와 있습니다. 이 도와 있습니다. 이 도와 있습니다. 이 도와 있습니다. 방식은 정점이나 엣지, 면을 이용하는 전통적인 모델링 방식에 비해 유연성이 좋습니다. 조각 모드를 사

Subdivide (Edit W⇒1)

3D View <mark>and Reserve European Andrew Andrew Andrew Andrew Andrew Andrew Andrew Andrew Andrew Andrew Andrew Andrew Andrew Andrew Andrew Andrew Andrew Andrew Andrew Andrew Andrew Andrew Andrew Andrew Andrew Andrew Andrew And</mark>

, (N) Brush, Texture, Tool, Symmetry, Stroke, Curve  $\sim$  3D View 로 변경됩니다.

- Blob: Present and the contract  $\blacksquare$
- Clay: Draw
- 집의 범위를 제한합니다. Crease : 날카로운 패임이나 돌출을 만들때 사용합니다. 영향을 받은 정점들이 조금씩 중앙으로 모
- 아래 나는 사람 Draw: 브러시 영역 안에 있는 정점들의 노말을 평균낸 방향을 따라 돌출이나 패임을 만들 때 사용

합니다.

• Fill/Deepen : <br>• Fill/Deepen : <br>
2. Plane offset  $\overline{C}$ . Fill Plane offset Deepen

이 모양과 선택된 엣지들이 교차하는 지점에 추가로 정점이 생기면서 선택된 엣지들이 세분화 됩니다.

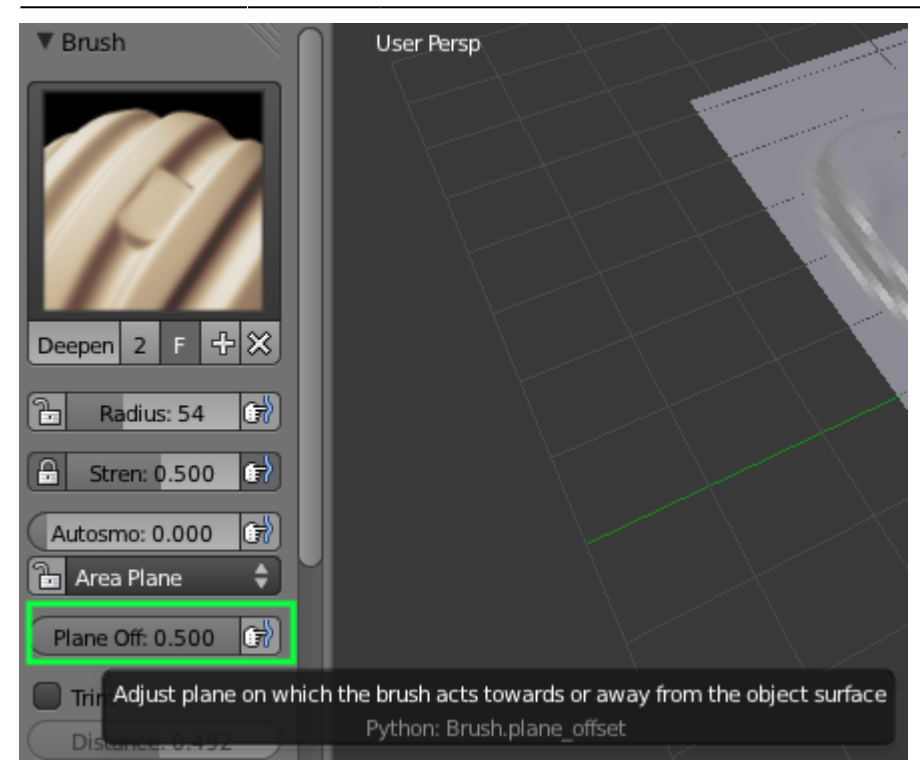

- Flatten/Contrast: Flatten 더욱 크게 만들어 줍니다.
- 

• Grab:

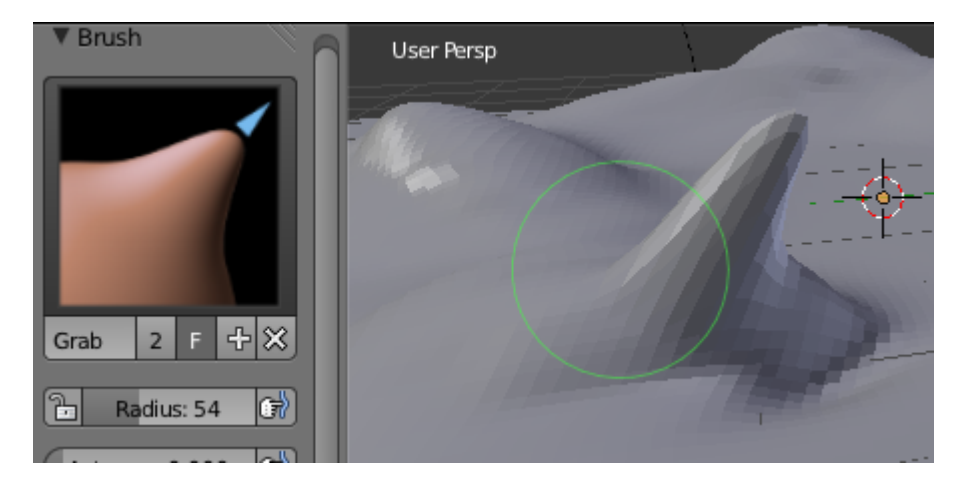

향으로 편집을 하는것에 비해 이 브러시는 각 정점들이 각자 자신의 노말 방향으로 편집이 됩니다.

- Inflate/Deflate  $\overline{a}$  /  $\overline{b}$  : Draw
- $\blacksquare$

다.

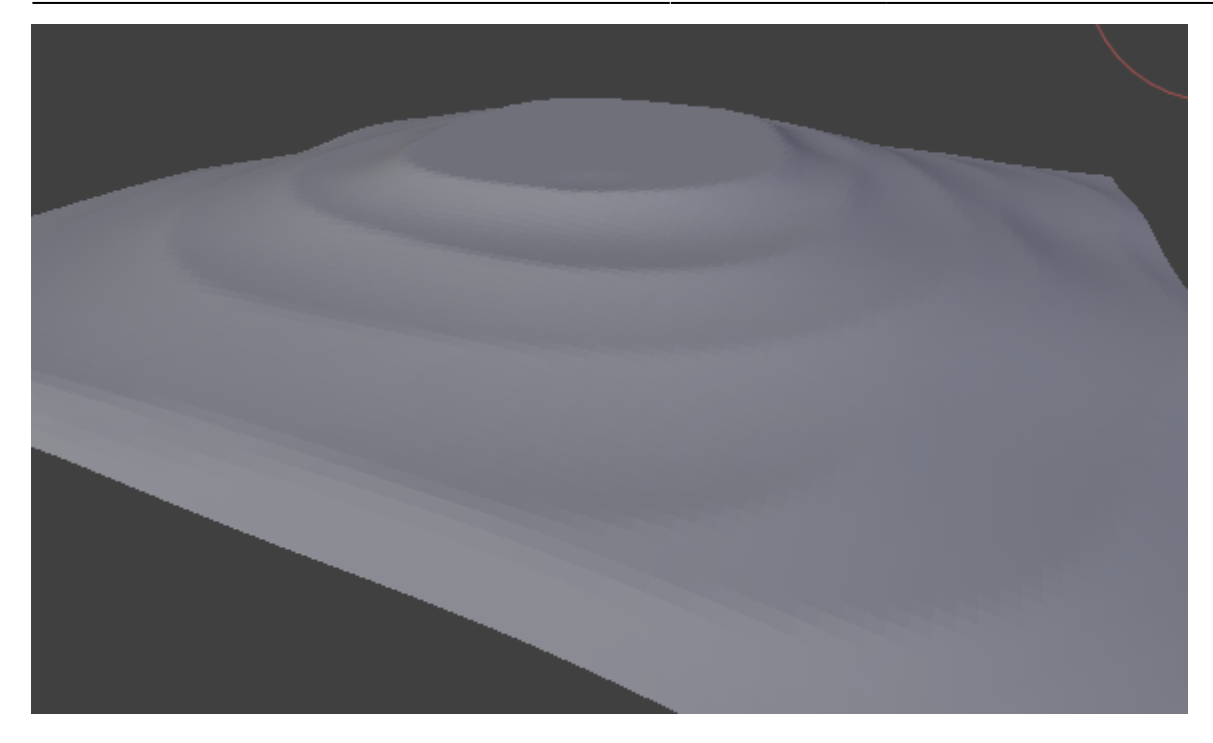

이상하게 잘 잘 잘 먹는데 가능하게 장리가 있는데 사용해주면 같은데 사용해주면 같은데 사용해주면 같은데 사용해주면 같은데 사용해주면 같은데 사용해주면 같은데 사용해

- Nudge:
- Pinch/Magnify:
- Smooth: Smooth: 정점들은 동료의 브러시를 사용하다 보면 장점을 부드립니다. 다양한 종류의 보면 장점을 부드립니다. 다양한 종류의 브러시를 사용하다
- Snake hook: Grab

러진 모양으로 만들 수 있습니다.

#### **Brush Panel**

- Radius:
- Strength
- Autosmooth
- Sculpt Plane: The Sculpt Plane: The Sculpt Plane: The Sculpt Plane: The Sculpt Plane: The Sculpt Plane: The Sculpt Plane: The Sculpt Plane: The Sculpt Plane: The Sculpt Plane: The Sculpt Plane: The Sculpt Plane: The Sculpt Uiew
Building Mannel Area Plane
- 들어진 평면으로 가장 많이 사용됩니다. • Plane Offset:
- $\bullet$  Trim:
- Front Faces Only:
- Accumulate:
- <https://blog.naver.com/jungwan82/20155687313>
- [Blender](https://moro.kr/open/blender)

From: <https://moro.kr/>- **Various Ways**

Permanent link: **<https://moro.kr/open/%EB%B8%94%EB%A0%8C%EB%8D%94-%EB%A7%A4%EB%89%B4%EC%96%BC>**

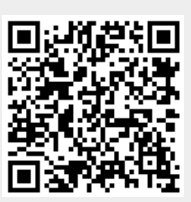

Last update: **2020/06/02 09:25**